## Excel 10 Betűzni

A telefonban egy nehezen érthető szót betűzni szoktunk. Sokszor még így is összekeverjük a betűket. Ilvenkor a szó minden betűje helyett egy olyan szót vagy nevet mondunk, amely a megfelelő betűvel kezdődik. A nevek.txt tabulátorokkal tagolt állományban rendelkezésünkre áll egy táblázat, amelyben az ábécé majdnem minden betűjéhez van egy szó, többnyire keresztnév. Azokat a többjegyű betűket, amelyek nem fordulnak elő a listában, külön betűzzük.

Készítsük el a táblázatkezelő rendszer segítségével egy maximum 15 karakteres kifejezés betűzését, illetve az ezeknek megfelelő kezdőbetűjű szavak listáját!

- 1. Nyissuk meg a nevek.txt fájlt! A táblát mentsük a táblázatkezelő saját formátumában, betuzes néven!
- 2. Szúrjunk be az első sor elé két új sort, és az első oszlop elé négy új oszlopot!
- 3. Az A1 és B1 cellát vonjuk össze, és a mintán látható szöveget írjuk bele! A betűzendő szót a C1 cellába írjuk. A B3 és C3 cellákba a címeket tesszük.
- 4. Az első oszlopban az A4 cellától kezdve lefelé a betűk sorszáma szerepeljen 1-től 15-ig!
- 5. A B4:B18 tartomány celláiba olyan másolható függvényt írjunk, amely a C1 cella szövegét egymás alá betűzi!
- 6. A C4:C18 tartományban a betűknek megfelelő szavak jelenjenek meg az E és F oszlop névlistája alapján! Függvények egymásba ágyazásával oldjuk meg, hogy ha a B oszlop megfelelő cellája üres, vagy szóköz van benne, akkor ne jelenjen meg semmi! (A hiányzó betűk és szavak beszúrásával a listát növelhetjük.)
	- 7. Formázási beállítások:
		- Az első sort emeljük ki úgy, hogy magasságát megnöveljük, tartalmát függőlegesen középre igazítjuk, valamint az A1:C1 tartományt dupla vonallal szegélyezzük! A cellák tartalma félkövér stílusú legyen!
		- Az A3:C18 tartományban a fejlécen kívül csak a nem üres cellák legyenek vékony vonallal szegélyezve!
	- gélyezve!<br>  $\sqrt{2}$  A táblázat többi cellája a nyomtatási képen szegély nélkül jelenjen meg!
	- 8. Állítsuk be az oszlopszélességeket úgy, hogy minden adat látszódjon, és a nyomtatási képen egy oldalra elférjen!

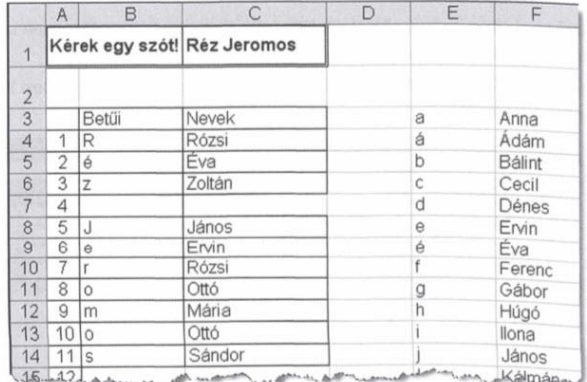

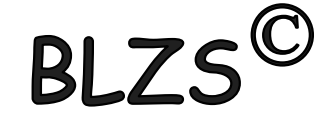

## Excel 10 Betűzni

**BLZS<sup>©</sup>** 

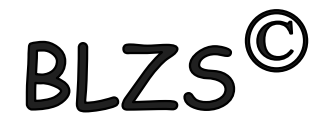

## Tessék betűzni!

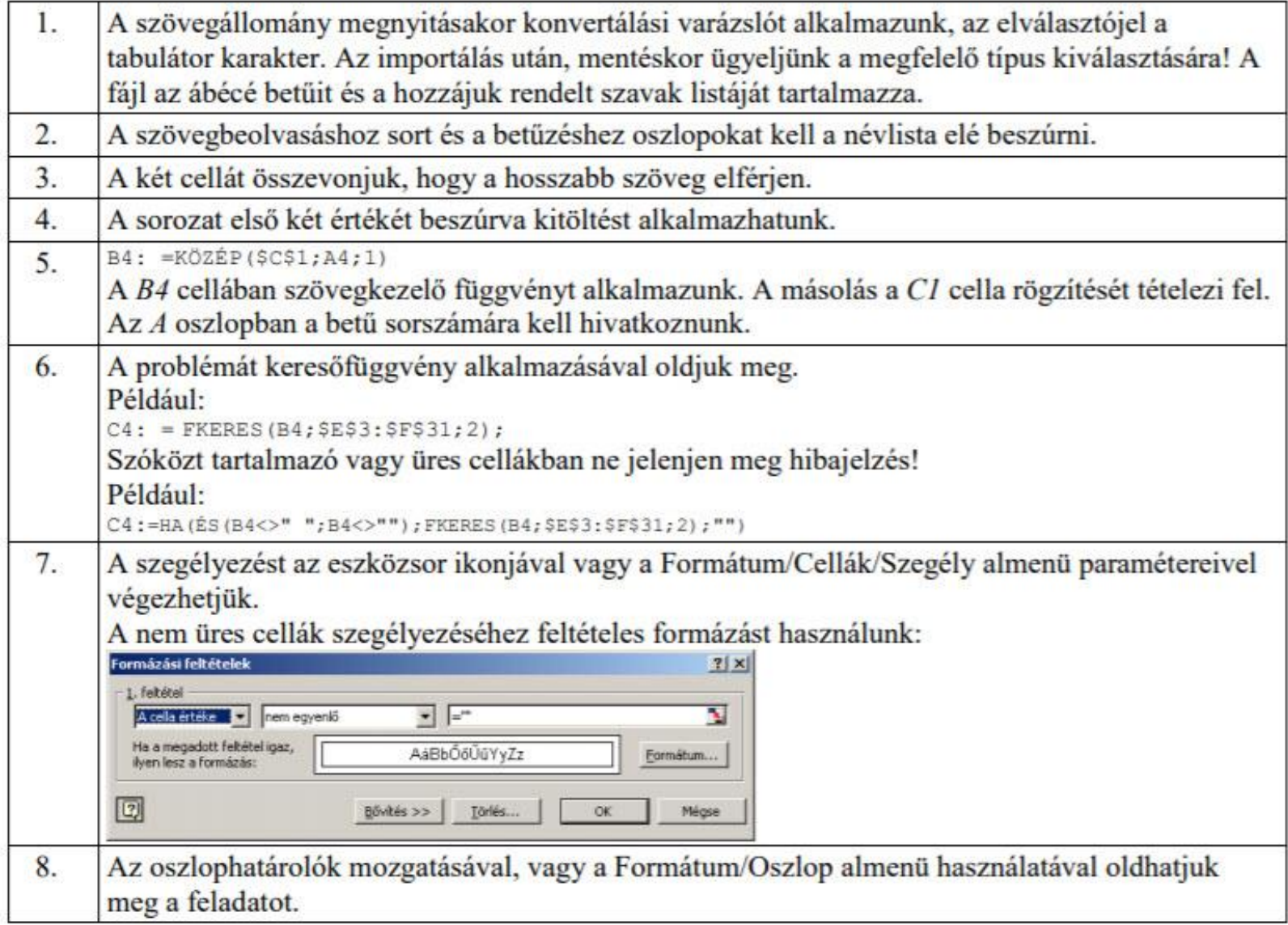